# How Do I...

# Export My Report to Excel?

## Problem

I can't figure out how to print my reports to Excel. Then sometimes after I do export the report to Excel, some of the data is missing or in the incorrect order.

#### Solution

When running a report in TCM, you can select Excel as one of the formats to export from. When designing the report, you can control how the report exports with more exactness.

#### **Process**

#### Exporting a Report to Excel

1. To export a report to Excel, click on the **Print** button [RED]. Towards the bottom of the

dialog, check the **Print to File** checkbox [BLUE].

2. Set the Type to XLS Data File [GREEN]. Other formats are also available.

- 3. Check **Advanced Options** [PURPLE] for more control as an end user.
  - The Include Single

    Header/Footer YELLOW check
    boxes will output the report as
    a larger Excel sheet. Without
    these boxes checked, the Excel
    file may have multiple "pages"
    within the rows. When checked
    the header and footer is not
    repeated.
- 4. Click **OK** and the file will be exported instead of output to a printer.

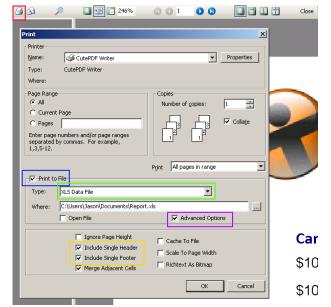

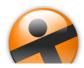

# How Do I...

## Configuring a Report's Export Options

- 1. Open your report for editing in TCM (Right click on the report and choose **Design**)
  - For this example, "F4 Donor Listing" will be used.
- 2. Go to **File** → **Save As** and give it a new name. This will prevent any accidental loss of the standard reports.
- 3. In order to rearrange the columns, first identify what the field names are in each section of the report.
  - In this case the *TotalPaid* [RED] field is called *DBText5* [BLUE]. A click on *Amount Paid* would reveal the name of the Label. NOTE: It may not be the same number (*Label5*) depending on how the report was built.

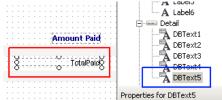

- 4. Once the fields on the report have been identified, go to **File** → **Print to File Setup**.
- For each Band [BLUE], the Available
   Controls [RED] can be moved over to the
   Selected Controls [GREEN] using the
   Add/Remove arrows [PURPLE].
- 6. Reorder the fields with the *Up/Down* buttons [ORANGE].

NOTE: When choosing TEXT as the file format instead of Excel, the file structure can be defined as well using the File Type [PINK] dropdown.

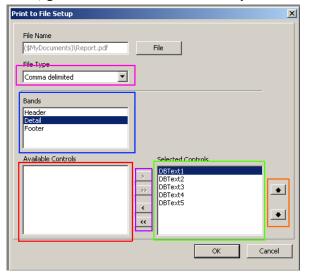

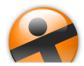